# i<mark>i</mark>i Fortanix<sup>。</sup>

# Administration Guide

# DATA SECURITY MANAGER IP POLICY RESTRICTIONS

*VERSION 2.0*

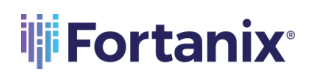

# **TABLE OF CONTENTS**

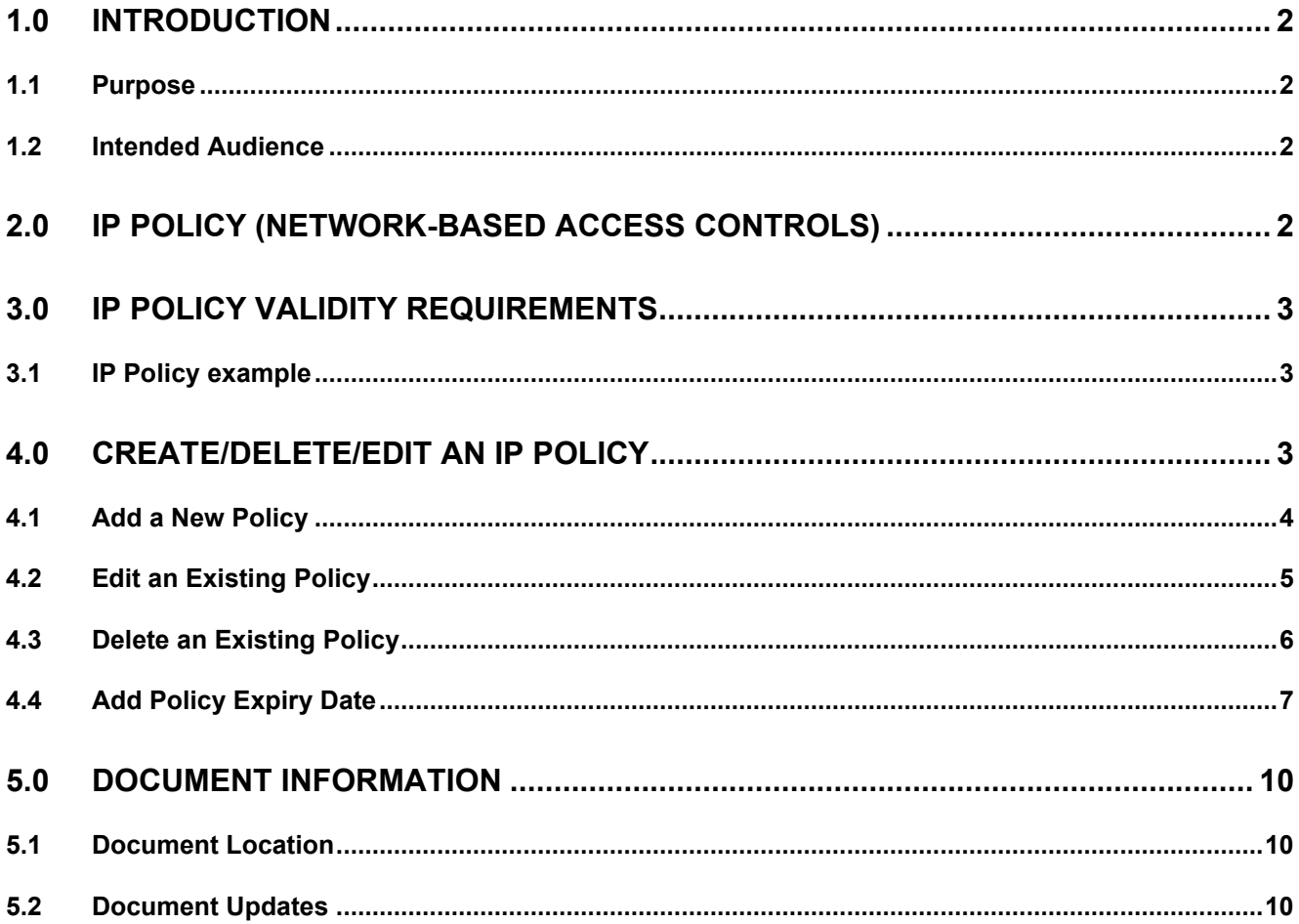

# <span id="page-2-1"></span><span id="page-2-0"></span>**1.0 INTRODUCTION**

### **1.1 PURPOSE**

Welcome to the Fortanix Data Security Manager (DSM) IP Policy Restrictions guide. The purpose of this guide is to describe the steps required to configure and provide network-based IP access control to the Fortanix DSM users.

## <span id="page-2-2"></span>**1.2 INTENDED AUDIENCE**

This administration Guide is intended to be used by technical stakeholders of DSM who will be responsible for planning, performing, or maintaining the Network-based IP restriction policies.

# <span id="page-2-3"></span>**2.0 IP POLICY (NETWORK-BASED ACCESS CONTROLS)**

In controlled-network environments (not the Internet), network-based access controls are used as a defence in-depth mechanism to allow access to only certain functionality from certain origins. Fortanix DSM allows you to control the following:

- **Principal Types**: Fortanix DSM allows specific security principals from a particular origin. It supports the following two types of authenticated principals:
	- o User
	- o App
- **API Classes**: Fortanix DSM divides all APIs into disjoint API classes. The API classes do not intersect.

The following API classes are supported:

- o EKMS
- o KMIP
- o HEALTH
- o UNAUTHUSER
- $O$  OTHER

An origin is defined as a non-empty set of IP subnets.

In order for an API to be ultimately allowed, the request is matched to the most specific policy item that applies to it. The request is allowed if and only if the policy item specifies that both the request's principal and the request's API class are allowed.

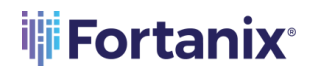

# **THE FORTANIX** DATA SECURITY MANAGER IP POLICY GUIDE

The whole policy is a list of policy items. One policy item must contain exactly the default origin 0.0.0.0/0. Except for the policy item with the default origin, each policy item's origin is a strict subset of another policy item in the policy.

# <span id="page-3-0"></span>**3.0 IP POLICY VALIDITY REQUIREMENTS**

The requirements on policy items and their origins work to ensure that a policy's items can be arranged in a tree like structure with the following properties:

- A node contains the policy item. This policy applies to all origins in the node's origin that are not members of a child node's origin.
- Every node with a parent must have their origin be a subset of their parent node's origin.
- Nodes with a common parent must define disjoint origins.
- The root node is the policy item containing exactly the default origin 0.0.0.0/0.

## <span id="page-3-1"></span>**3.1 IP POLICY EXAMPLE**

**Restricting Apps to a subnet:**

```
"policy_items": [ 
\{ "origins": [ "0.0.0.0/0" ], 
    "principals": { "users": true, "apps": false }, 
   "api classes": { "other": true, "kmip": true, "ekms": true, "health": true,
"unauth user": true }
  }, 
\{ "origins": [ "10.1.0.0/16", "10.3.0.0/16" ], 
 "principals": { "users": false, "apps": true }, 
"api classes": { "other": true, "kmip": true, "ekms": true, "health": true,
"unauth user": false }
  } 
]
```
With this configuration, users will not be able use to the cluster from the subnets 10.1.0.0/16 and 10.3.0.0/16. They will still be able to see the index page, but they will not be able to authenticate or even see their authentication options.

# <span id="page-3-2"></span>**4.0 CREATE/DELETE/EDIT AN IP POLICY**

A Fortanix DSM account administrator can restrict which types of IP addresses are allowed for all the IP policies in the account.

Perform the following steps to create an account level IP policy:

1. Click the **System Administration** tab of the Fortanix DSM UI and click the **Settings** tab. In the **Account Settings** page, click the **IP POLICY** tab. The root node policy item containing the default origin (0.0.0.0/0) appears. Here, default policy effectively means that there is no filtering based on IP.

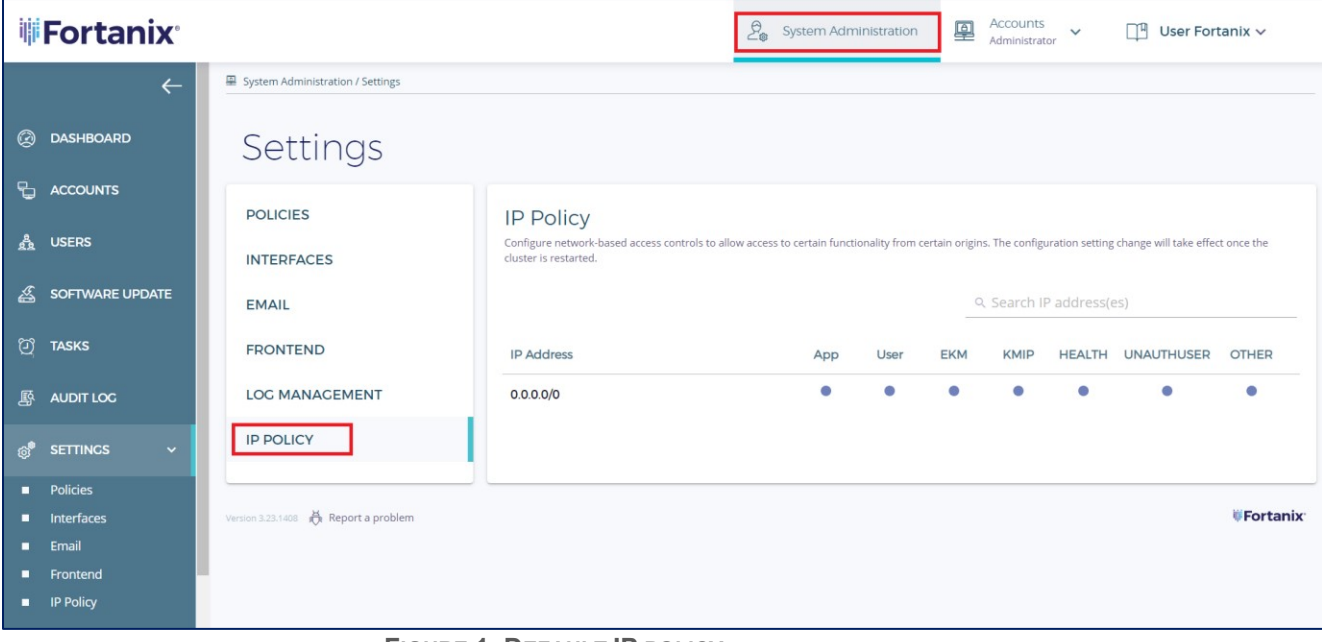

**FIGURE 1: DEFAULT IP POLICY**

# <span id="page-4-0"></span>**4.1 ADD A NEW POLICY**

To add a new policy item, perform the following:

1. Click the **+** icon to add another IP policy.

# **THE FORTANIX<sup>®</sup>**

| <b>ii</b> Fortanix <sup>®</sup>       | Accounts<br>里<br>$\mathcal{L}_{\mathbf{a}}$ System Administration<br>$\Box$ <sup>4</sup> User Fortanix $\vee$<br>$\checkmark$<br>Administrator |
|---------------------------------------|----------------------------------------------------------------------------------------------------|
| $\leftarrow$                          | System Adm<br>$\times$<br>ADD POLICY ITEM                                                                                                    |
| C DASHBOARD                           | Sett<br>Please enter comma separated values (CIDR 1, CIDR 2,  )                                                                                |
| <b>accounts</b>                       | POLICIE!                                                                                                    |
| <b>A</b> USERS                        | App V User<br>Principals:<br>guration setting change will take effect once the<br><b>INTERFA</b>                                               |
| SOFTWARE UPDATE                       | V UNAUTHUSER<br>$\vee$ OTHER<br>$\vee$ HEALTH<br>API classes:<br>$\vee$ EKM<br><b>KMIP</b><br>$\checkmark$<br>address(es)<br><b>EMAIL</b>      |
| <sup>2</sup> TASKS                    | <b>FRONTE</b><br>HEALTH UNAUTHUSER<br><b>OTHER</b>                                                                                             |
| <b>图 AUDIT LOG</b>                    | <b>SAVE</b><br><b>CANCEL</b><br>$\bullet$<br>$\bullet$<br>$\bullet$<br><b>LOG MAI</b>                                                          |
| <sup>®</sup> SETTINGS<br>$\checkmark$ | $\bullet$<br>$\bullet$<br>$\bullet$<br>۰<br>۰<br>●<br>1.1.1.1/32<br><b>IP POLICY</b>                                                           |
| <b>Policies</b>                       |                                                                                                    |
| Interfaces                            |                                                                                                    |
| $F$ Email<br><b>Frontend</b>          | <b><i>WFortanix</i></b><br>Version 3.23.1408 . Report a problem                                                                                |
| <b>ID</b> Policy                      |                                                                                                    |

**FIGURE 2: ADD A NEW IP POLICY**

- 2. In the **ADD POLICY ITEM** page, you can restrict some functionalities originating from the configured CIDRs. Type the CIDRs that you want to restrict, separated by commas. Then, select the Principals and API classes that you want to allow.
- 3. Click **SAVE** to save the policy settings.

# <span id="page-5-0"></span>**4.2 EDIT AN EXISTING POLICY**

To edit a policy item, perform the following:

1. Hover on the policy item and, click the **Edit** icon.

# **THE FORTANIX<sup>®</sup>**

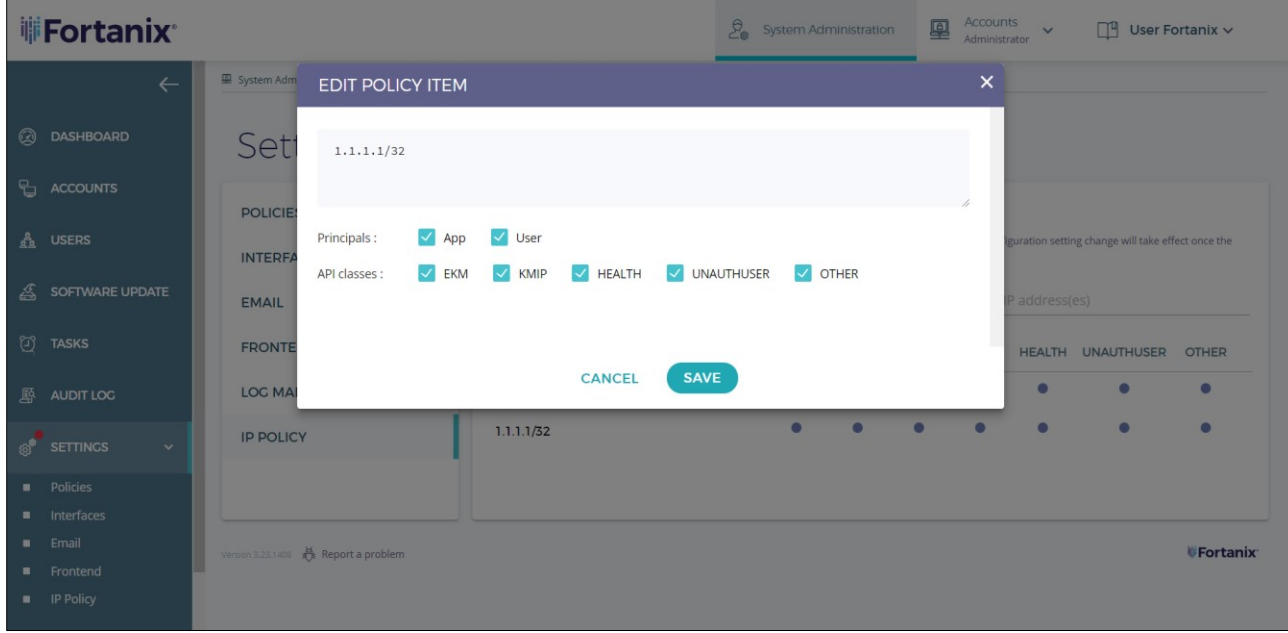

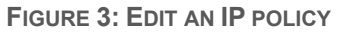

- 2. In the **EDIT POLICY ITEM** dialog, modify the desired principals and API classes. You can also edit the CIDRs here.
- 3. Click **SAVE** to save the policy settings.

# <span id="page-6-0"></span>**4.3 DELETE AN EXISTING POLICY**

To delete a policy item, perform the following:

1. Hove on the policy item, and click the **DELETE** icon.

# **THE FORTANIX** DATA SECURITY MANAGER IP POLICY GUIDE

| <b>iii Fortanix</b> ®             |                                           |                                                  | $\mathcal{L}_{\mathbf{e}}$<br>System Administration |             | 凰                         |           | $\Box$ <sup>4</sup> User Fortanix $\vee$                                                |                  |
|-----------------------------------|-------------------------------------------|--------------------------------------------------|-----------------------------------------------------|-------------|---------------------------|-----------|-----------------------------------------------------------------------------------------|------------------|
| $\leftarrow$                      | System Administration / Settings          | DELETE POLICY ITEM(S)                            | $\times$                                            |             |                           |           |                                                                                         |                  |
| <b>2</b> DASHBOARD                | Settings                                  | Are you sure you want to delete the policy item? |                                                     |             |                           |           |                                                                                         |                  |
| 먼<br><b>ACCOUNTS</b>              | <b>POLICIES</b>                           |                                                  |                                                     |             |                           |           |                                                                                         |                  |
| $\frac{a}{22}$ USERS              | <b>INTERFACES</b>                         | <b>DELETE</b><br><b>CANCEL</b>                   |                                                     |             |                           |           | hality from certain origins. The configuration setting change will take effect once the |                  |
| SOFTWARE UPDATE                   | <b>EMAIL</b>                              |                                                  |                                                     |             | Q Search IP address(es)   |           |                                                                                         |                  |
| <b>D</b> TASKS                    | <b>FRONTEND</b>                           | <b>IP Address</b>                                | App                                                 | <b>User</b> | <b>EKM</b><br><b>KMIP</b> |           | HEALTH UNAUTHUSER OTHER                                                                 |                  |
| <b>AUDIT LOG</b>                  | <b>LOG MANAGEMENT</b>                     | 0.0.0.0/0                                        | $\bullet$                                           | $\bullet$   | $\bullet$<br>О            | $\bullet$ | $\bullet$                                                                               | $\bullet$        |
| <b>8</b> SETTINGS<br>$\checkmark$ | <b>IP POLICY</b>                          | 1.1.1.1/32 $(+1$ more)                           | $\bullet$                                           | 0           | $\overline{\phantom{a}}$  |           | $\bullet$                                                                               | $\blacksquare$   |
| <b>Policies</b>                   |                                           |                                                  |                                                     |             |                           |           |                                                                                         |                  |
| <b>II</b> Interfaces              |                                           |                                                  |                                                     |             |                           |           |                                                                                         |                  |
| $\blacksquare$ Email              | Version 3.23.1408 <b>Report a problem</b> |                                                  |                                                     |             |                           |           |                                                                                         | <b>WFortanix</b> |
| <b>Frontend</b>                   |                                           |                                                  |                                                     |             |                           |           |                                                                                         |                  |
| <b>IP Policy</b>                  |                                           |                                                  |                                                     |             |                           |           |                                                                                         |                  |

**FIGURE 4: DELETE AN IP POLICY**

2. In the **DELETE POLICY ITEM(S)** confirmation dialog, click **DELETE** to delete the policy setting(s).

## <span id="page-7-0"></span>**4.4 ADD POLICY EXPIRY DATE**

Sometime if you configure the cluster improperly, it results in a situation where the cluster becomes unusable. Cluster can also become inaccessible if the user does not configure the access properly from the cluster's pod subnet. To correct this, add an optional expiry date when creating a new policy in order to reset the policy and activate the default policy with no IP address restrictions. To add an optional expiry date:

1. Click the Edit icon  $\ell$  in the IP Policy page.

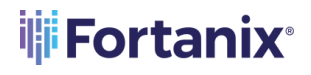

### DATA SECURITY MANAGER IP POLICY GUIDE

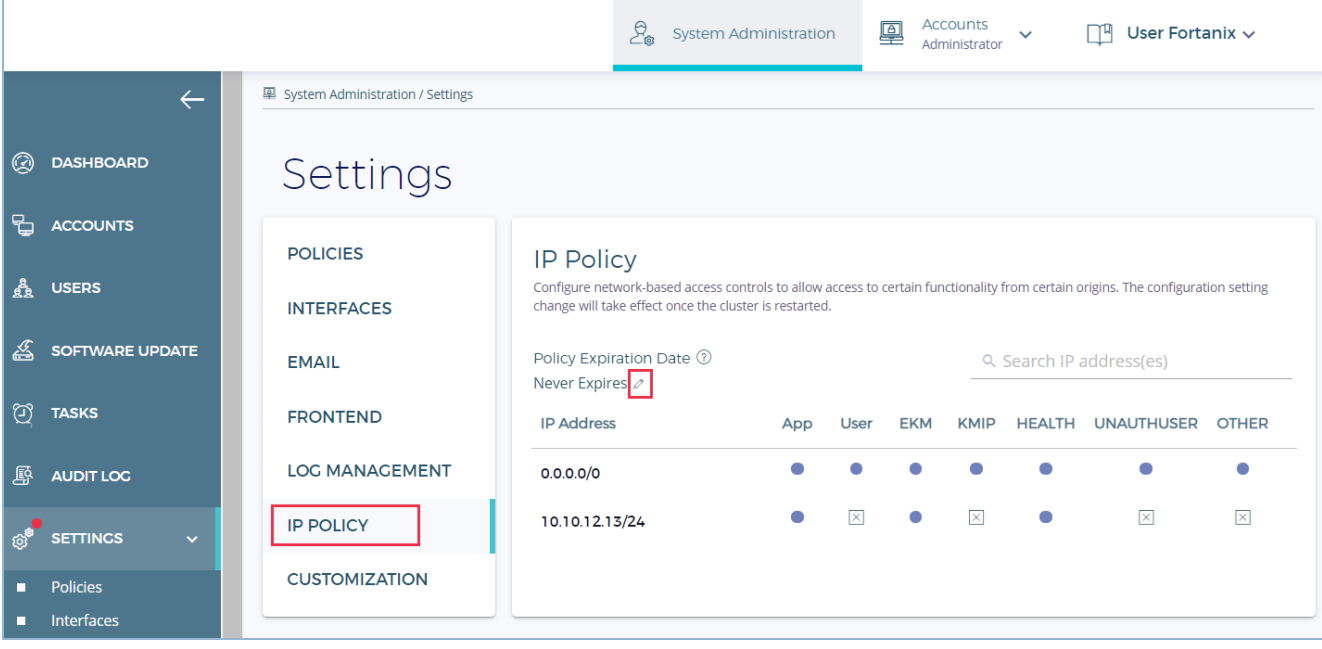

### **FIGURE 5: ADD POLICY EXPIRY DATE**

- 2. Set the expiry date for the policy.
- 3. Click **SAVE** to save the expiry date.

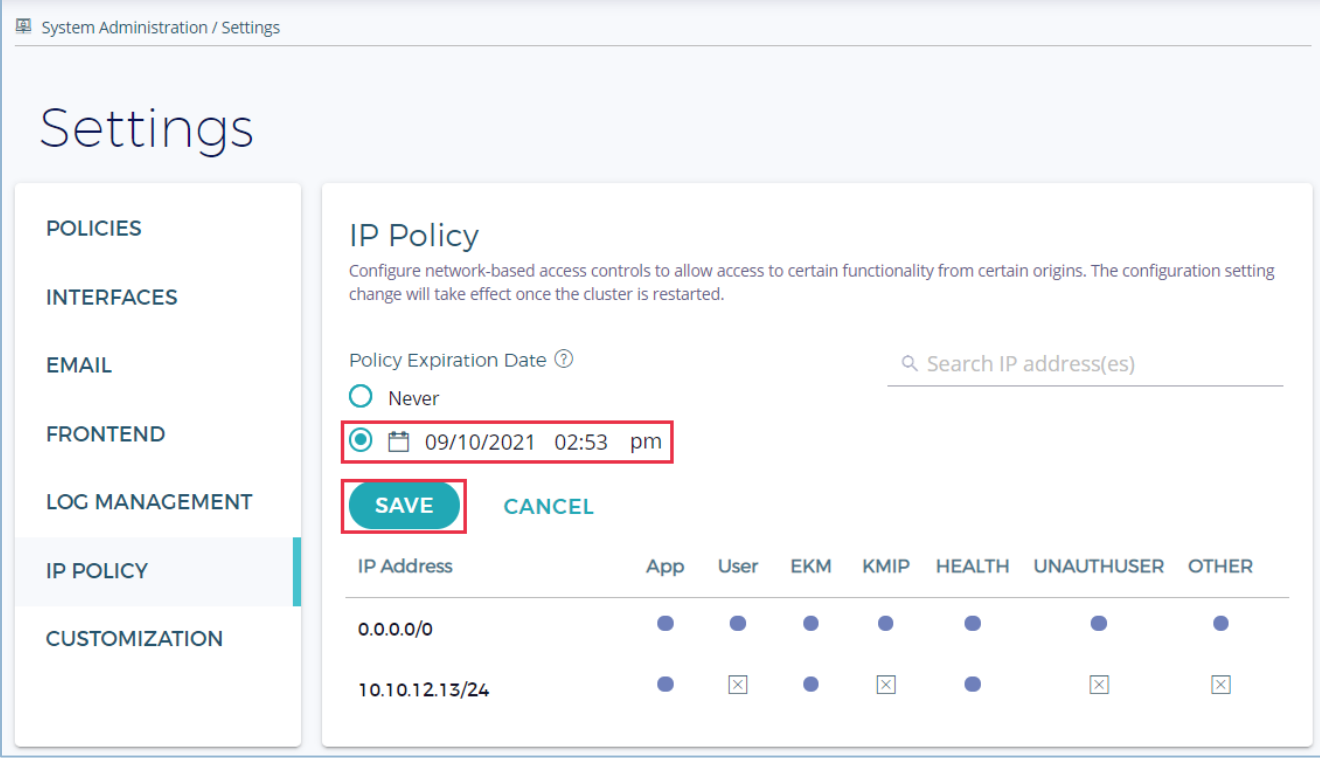

**FIGURE 6: SET EXPIRY DATE**

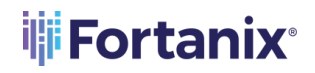

- 4. After the policy expires, the user can do one of the following:
	- a. Edit the default policy and create a new configuration, or
	- b. Restore the previous configuration and set a new expiry date

# <span id="page-10-1"></span><span id="page-10-0"></span>**5.0 DOCUMENT INFORMATION**

# **5.1 DOCUMENT LOCATION**

The latest published version of this document is located at the URL: [https://support.fortanix.com/hc/en-us/articles/360055606411-Fortanix-Self-Defending-KMS-](https://support.fortanix.com/hc/en-us/articles/360055606411-Fortanix-Self-Defending-KMS-Sysadmin-Settings-IP-Policy)[Sysadmin-Settings-IP-Policy](https://support.fortanix.com/hc/en-us/articles/360055606411-Fortanix-Self-Defending-KMS-Sysadmin-Settings-IP-Policy)

### <span id="page-10-2"></span>**5.2 DOCUMENT UPDATES**

This document will typically be updated on a periodic review and update cycle. For any urgent document updates, please send an email to: [support@fortanix.com](mailto:support@fortanix.com)

© 2016 – 2022 Fortanix, Inc. All Rights Reserved.

Fortanix® and the Fortanix logo are registered trademarks or trade names of Fortanix, Inc. All other trademarks are the property of their respective owners.

**NOTICE**: This document was produced by Fortanix, Inc. (Fortanix) and contains information which is proprietary and confidential to Fortanix. The document contains information that may be protected by patents, copyrights, and/or other IP laws. If you are not the intended recipient of this material, please destroy this document and inform [info@fortanix.com](mailto:info@fortanix.com) immediately.